## MEMORANDUM OF UNDERSTANDING (MOU) GUIDE FOR *REMOVING CLIENTS*

## Follow the steps below for removing a client via the MOU:

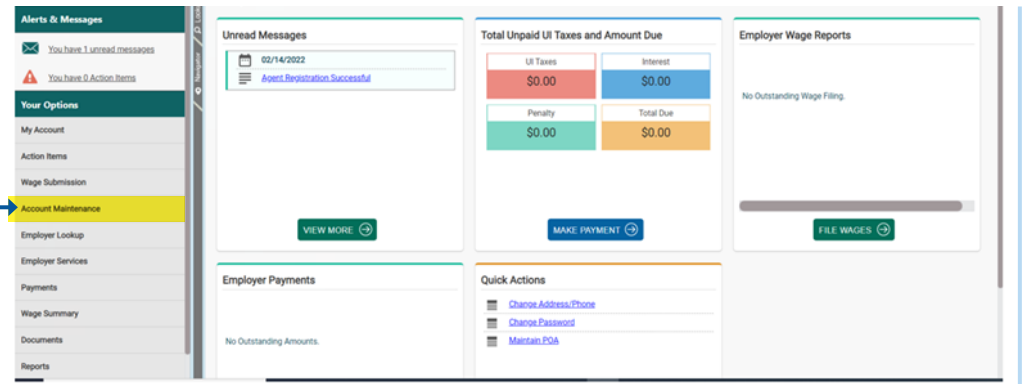

The Agent will log in to their Agent portal and select Account Maintenance:

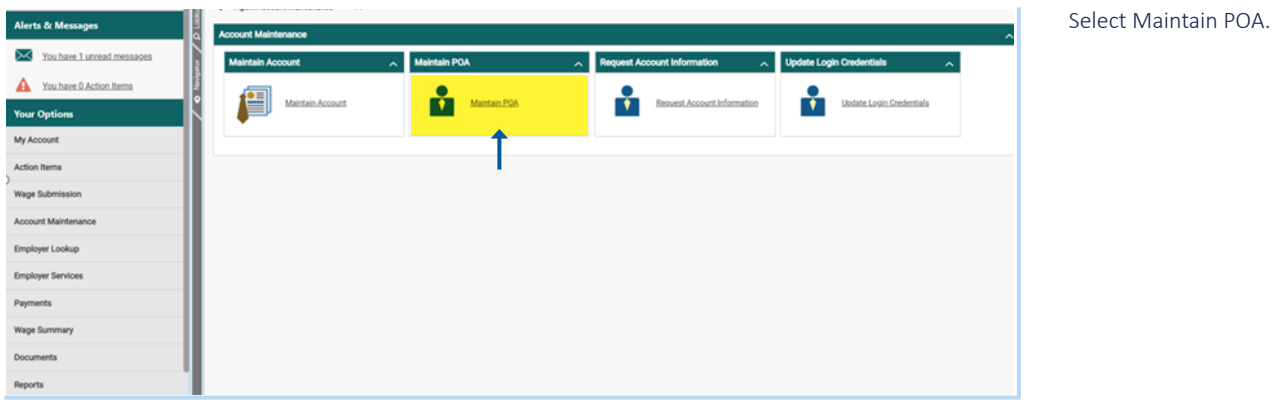

Enter the Employer Account ID or the Entity Name and click Search:

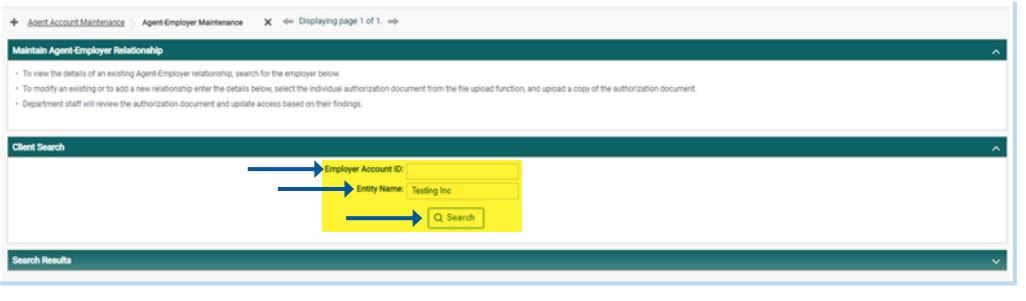

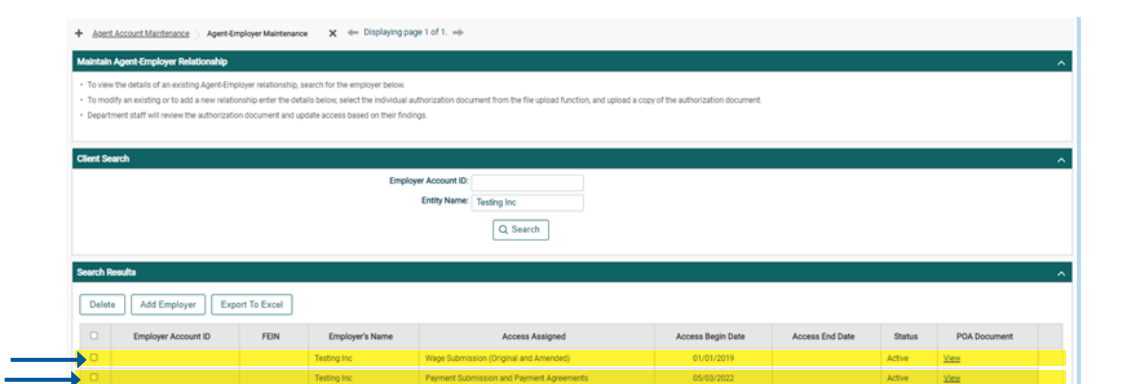

Select the radial button next to the client and roles that need to be removed.

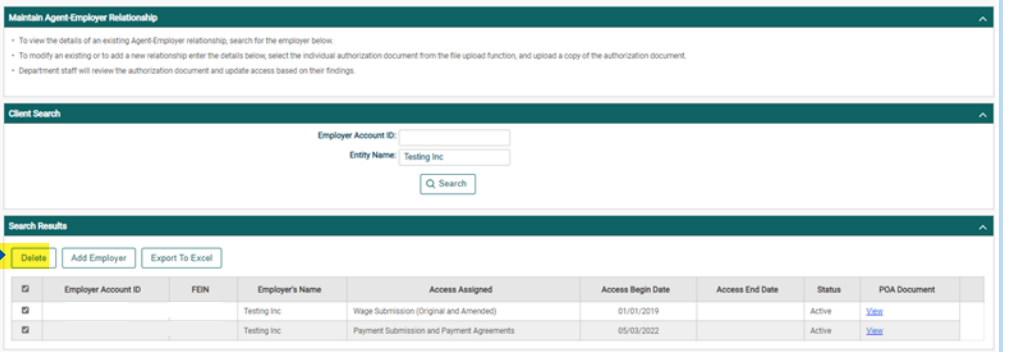

Click Delete.

The Agent/Client relationship has now been inactivated.

**er Relati** is of an existing Agent-Employer relationship, search for the employer below.<br>sting or to add a new relationship enter the details below, select the individual auth<br>I will review the authorization document and update acces fndings Client! **Employer Account ID:** Entity Name: Testing Inc  $Q$  Search Search R  $\fbox{\texttt{Delta}}\quad \fbox{\texttt{Add} } \texttt{Employee} \quad \fbox{\texttt{Expected} } \texttt{Expected}$  $\begin{array}{c} 0 \\ 0 \\ \end{array}$ Employer Account ID FEIN Access Assigned ess Begin Dat Employer's Na  $\circ$ 3 Testing Inc Payment Suit **Islan and Payment Annu** 05/03/2022 Inaction

+ Agent Account Maintenance > Agent Employer Maintenance X + Explaying page 1 of 1. - >